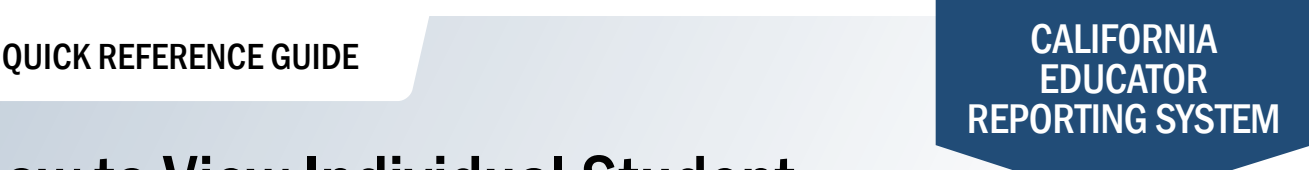

## How to View Individual Student Summative Writing Trait Scores

The California Educator Reporting System (CERS) provides interim assessment data and summative assessment data for the California Assessment of Student Performance and Progress (CAASPP) and English Language Proficiency Assessments for California (ELPAC). In CERS, Writing Extended Response scores are called Writing Trait Scores. If you experience any difficulties accessing these reports, contact your local educational agency or site test coordinator.

**1** Navigate to <https://www.caaspp.org> or [https://www.elpac.org.](https://www.elpac.org) **2** Select the **California Educator Reporting System (CERS)** button. **3** Log on to CERS using your Test Operations Management System username and password. **4** Select the student group from the Assigned Groups list that contains the student for which you want to view results. **5** Select the year for which you want to view results from the **School Year** drop-down menu. **i***Writing Extended Response scores are not available prior to 2020–21.* **6** Select the plus sign (+) to expand the window for available assessments under Selected Assessments and add the ELA Summative to the list of assessment results you will view. **7** Locate the ELA Summative results for the selected student group. **8** Select a student's name and select the **Print {Student}'s Summative Report** button from the drop-down menu. **9** Select the **Create Report** button to create the Individual Student Report. You will be taken to the My Reports page. Wait for the Status to change from Pending to Completed. **10** Select the student's name and select the **Download Report Data** button from the drop-down menu to download the Individual Student Report. Alternately, Writing Trait Scores can be accessed by entering the student's Statewide Student *Identifier (SSID) number into the Search by Student field on the home page.* **11** Access the student's Writing Trait Scores in the downloaded PDF report.